## **Midden West-Vlaamse Hobby COMPUTER CLUB ROESELARE**

# Ons Kompjoeterblad

Jaargang 36 - Nummer 1 - januari/februari 2021

 Kalender **Nieuwties** voor foto's naar Proximus Calibre 5.1 Nikon Met steun van

 *In deze vreemde Corona tijden zitten wij meestal thuis, dus kunnen wij best een computerprogramma proberen onder de knie te krijgen.*

*De redactie zocht en vond voor u op het Youtube kanaal, met NL ondertiteling,(machine vertaling): Lesgever Daniel Walter Scott Tip v/d redactie : druk op F11, voor schermvullend beeld.*

*https://tinyurl.com/ydxrd33t Oefenbestanden (96MB): https://tinyurl.com/ycvdyhex - Photoshop (3uur, 7min): https://tinyurl.com/yc9s594l - Illustrator (3uur 1/4):* Oefenbestanden (133MB): https://tinyurl.com/y8otq6j8 *https://tinyurl.com/ydxyszvt - InDesign (2uur 1/3): Oefenbestanden (27MB): https://tinyurl.com/yagp4l48*

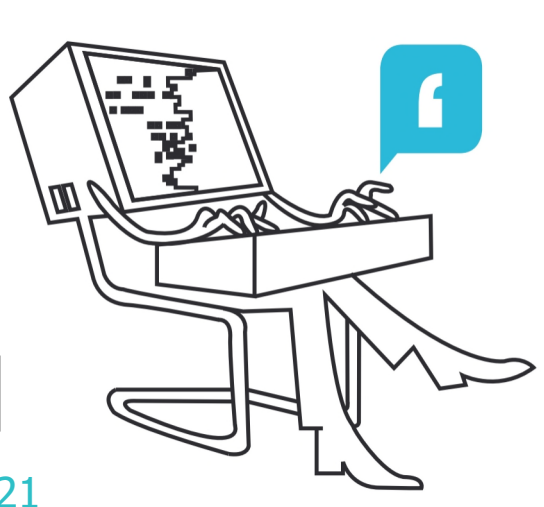

**HCCR Nieuws** 

- Onze bijeenkomsten volgen: Online of (achteraf) als Stream
- NIKON Webcam Utility
- Google schrapt onbeperkte opslag
- Mobile Vikings verhuist
- Waarom verdwijnen series en films van Netflix?
- Scribus gratis DTP software

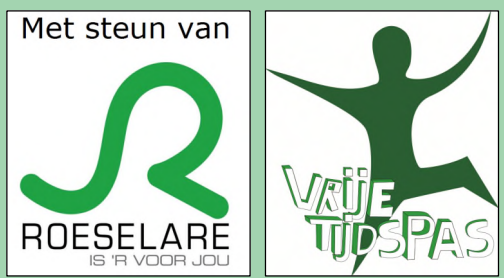

Midden West-Vlaamse Hobby Computer Club Roeselare vzw zetel: Skaldenstraat 27 - 8800 Roeselare RPR Kortrijk Ondernemingsnummer 432327416 info@hccr.be - http://www.hccr.be

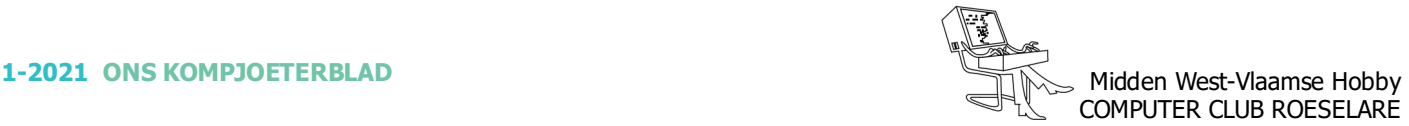

### **<b>S** HCCR NIEUWS

#### **\* Onze kalender voor - 2021**

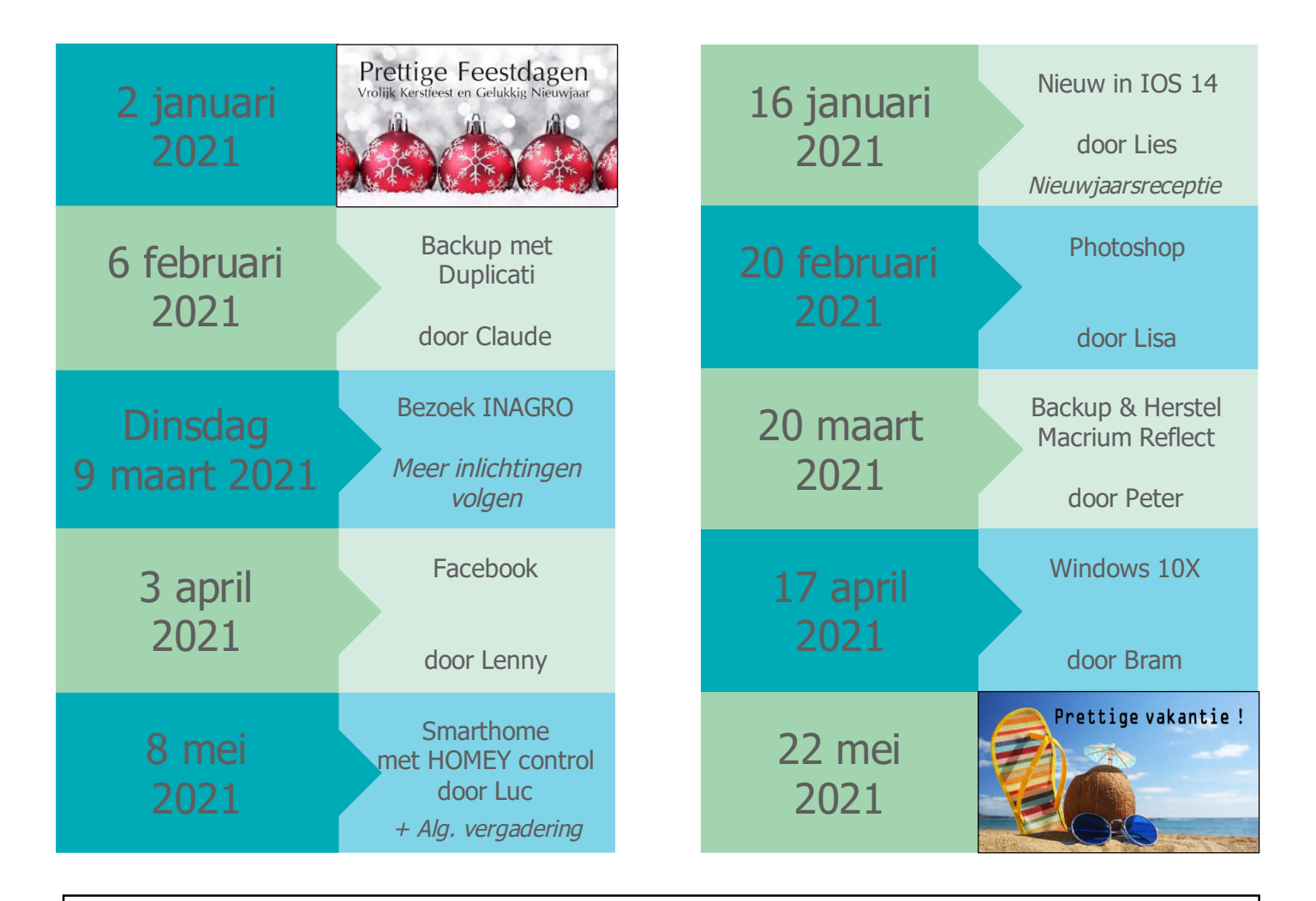

# *VERVANGING CLUBNAMIDDAG ...*

Onze bedrijfsbezoek INAGRO van dinsdag 4 maart 2020 hebben wij door de gekende Corona-maatregelen moeten verplaatsen.

Dit gaat nu door op dinsdag 9 maart 2021. Dan zijn wij te gast bij Inagro, het praktijkcentrum voor onderzoek en voorlichting in land- en tuinbouw.

Ieperseweg 87 - te 8800 Rumbeke-Beitem

Inschrijvingen kan - UITSLUITEND - via ons webformulier:

Er kunnen maximaal 50 personen deelnemen. Inschrijven en deelnemen is gratis.

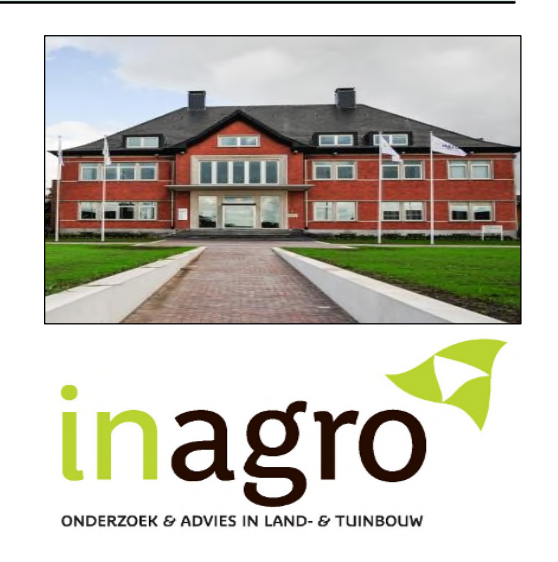

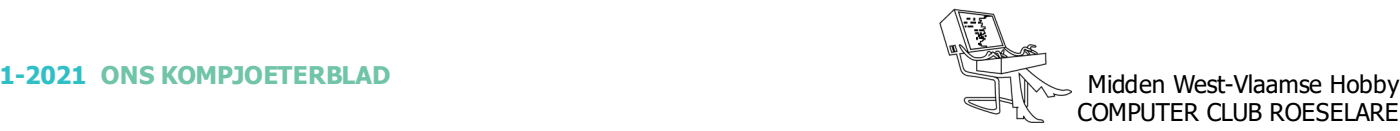

## **\* Onze bijeenkomsten volgen - Online of** (achteraf) **als Stream**

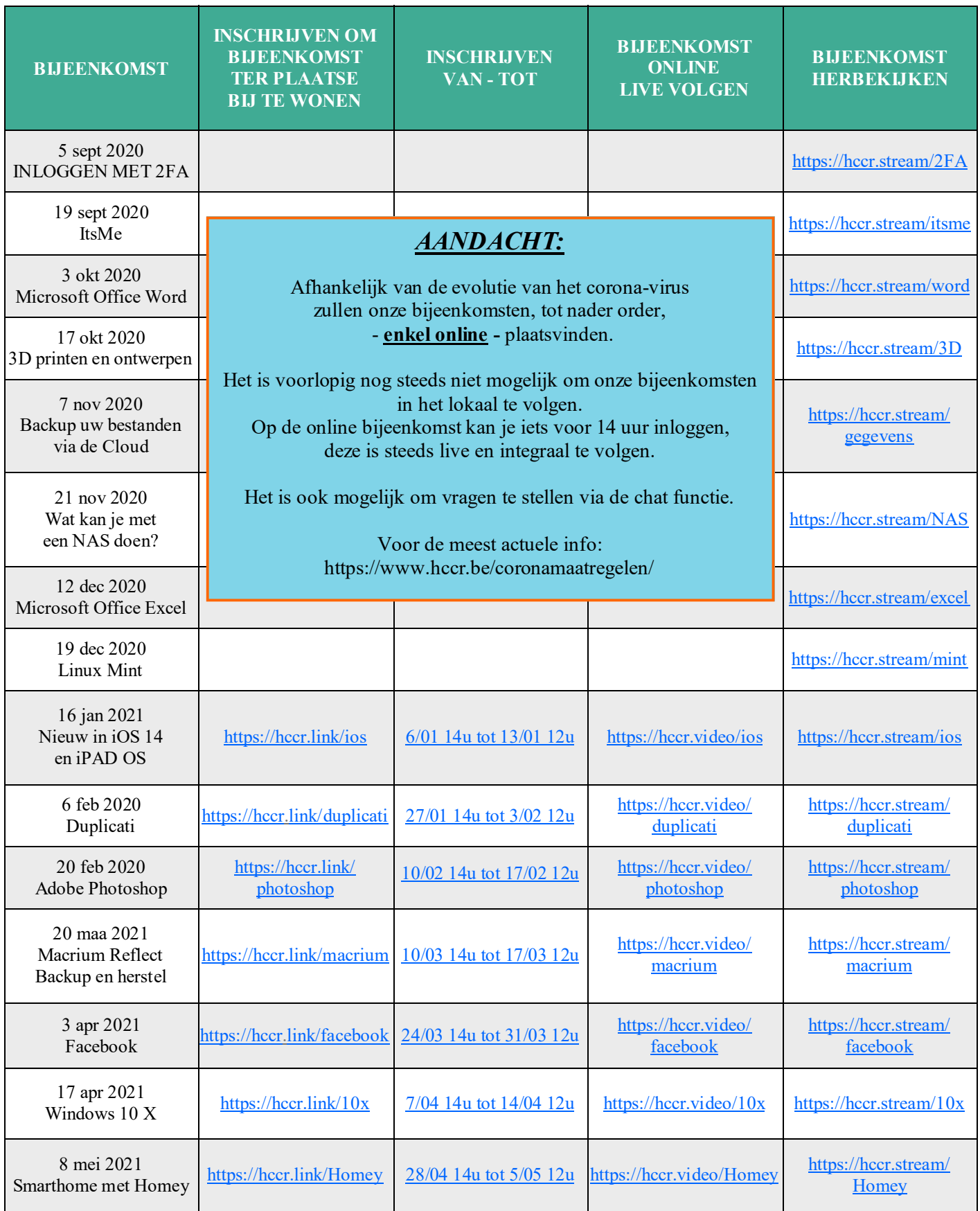

#### **\* NIKON - Webcam Utility**

*Sinds de start van de corona-epidemie in maart hebben we van bijna alle grote cameraproducenten software gezien die toelaat om je digitale camera ook als webcam te gebruiken.*

Ook Nikon lanceert nu de officiële release van zijn Webcam Utility waarmee Nikon-camera's kunnen werken als webcams van hoge kwaliteit.

In de loop van dit jaar speelden bijna alle camerafabrikanten in op de trend van thuiswerken vanwege de coronacrisis. (Eind april was Canon een van de eersten om dit soort software te lanceren en al snel volgden andere grote namen zoals Panasonic, Olympus en Fujifilm. Voorlopig heeft Sony nog geen dedicated app). Ze brachten, al dan niet nog niet geheel uitontwikkelde software uit, waarmee eigenaren hun camera's als webcam konden inzetten. Ook Nikon maakte begin augustus hiervoor het programma Webcam Utility openbaar, al betrof het toen nog software in een bètastadium.

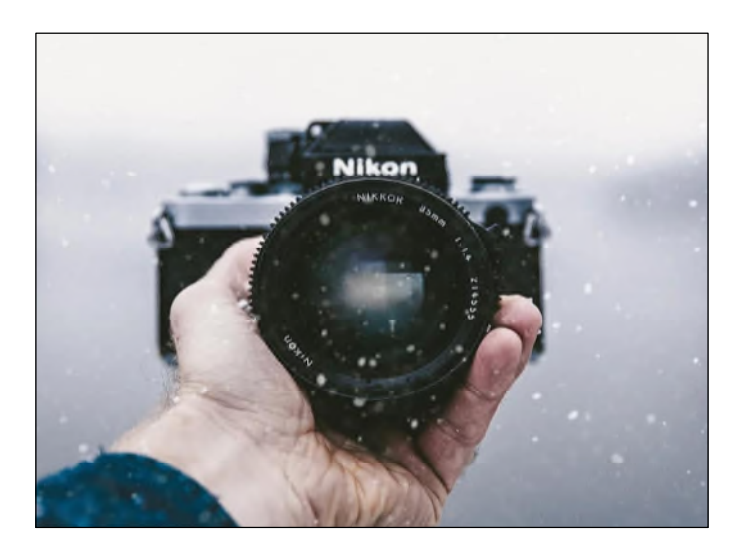

Nikon is verheugd het uitbrengen van een volwaardige Webcam Utility te kunnen aankondigen, een softwareprogramma waarmee systeemcamera's en digitale SLRcamera's van Nikon als webcam kunnen worden gebruikt. De software is gratis, compatibel met Windowsen macOS-computers.

Het enige wat je als Nikon-eigenaar hoeft te doen is de software op een computer installeren en de camera met een USB-kabel daarop aansluiten. In digitalevergadersofware zoals Zoom en Teams is de Nikoncamera dan als webcam te selecteren.

Logischerwijs werken niet alle camera's die Nikon ooit heeft geproduceerd met het programma. Op dit moment zijn er negentien camera's die compatibel zijn met Webcam Utility. Nikon zegt dat het de bedoeling is dat alle toekomstige systeemcamera's en digitale SLRcamera's van het bedrijf ook samenwerken met de softwaretoepassing.

In het persbericht geeft Nikon aan dat de introductie van het programma een reactie is op de toenemende vraag naar webcams. Die is weer het gevolg dat er steeds meer vergaderingen online plaatsvinden. Dankzij de software kunnen gebruikers profiteren van de veel betere beeldkwaliteit van ondersteunde Nikoncamera's vergeleken met die van de gemiddelde webcam.

https://tinyurl.com/y2m4nluz Meer details (oa: lijst van ondersteunde camera's, enz.) vind je in het Downloadcentrum van Nikon.

> Bron: Persbericht Nikon.be en Shoot.be

**Het bestuur HCCR wenst** u en uw dierbaren Prettige Eindejaarsfeesten en een Voorspoedig 2021

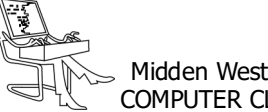

#### **\* Google schrapt onbeperkte opslag voor foto's**

*Google zal volgend jaar stoppen met het aanbieden van onbeperkte gratis foto opslag, een zet die veel gebruikers heeft verrast.*

Op dit moment geeft Google je 15GB gratis opslagruimte als je foto's worden opgeslagen in 'originele kwaliteit', dat is 16 megapixels voor foto's.

Als je eenmaal 15 GB hebt bereikt, moet je betalen om meer inhoud van 'originele kwaliteit' op te slaan. Maar als je foto's, wat Google eigenlijk 'hoge kwaliteit' noemt, kun je gratis een onbeperkt aantal opslaan.

Men kan schakelen door op het tandwielpictogram rechtsboven te klikken en vervolgens 'Hoge kwaliteit' te selecteren (zie screenshot).

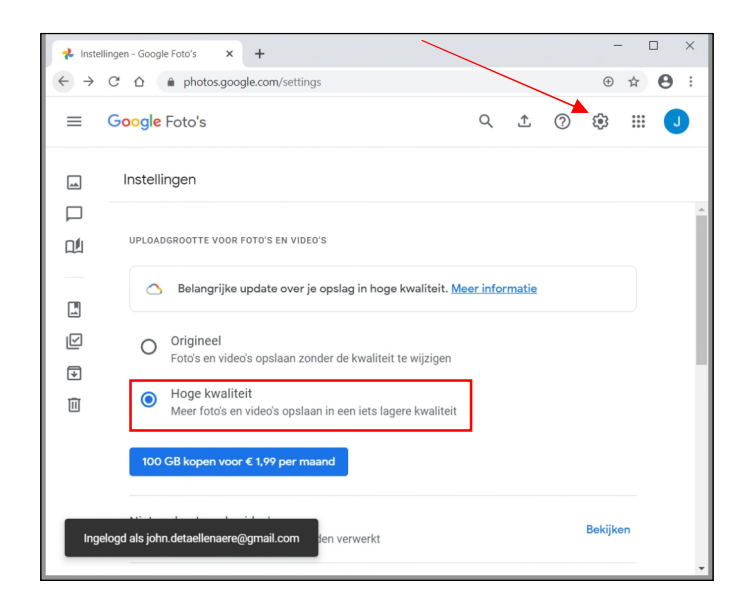

Google schrapt deze gratis optie echter vanaf 1 juni 2021. Alle nieuwe foto's die je vanaf dat moment uploadt, tellen mee voor uw limiet van 15 GB. Maar alles wat je uploadt voor 1 juni telt niet mee.

jaar) voor 100 GB, zie https://tinyurl.com/yc4cyy6n Eenmaal uw opslagruimte de 15 GB nadert, stuurt Google je een email om u te waarschuwen. Als u meer dan 15 GB wilt opslaan, moet u betalen voor extra opslagruimte, kostprijs 1,99 per maand (of 19,99 euro per (Kleine kanttekening: Er is één opvallende groep gebruikers die vrijgesteld is van de wijzigingen: als je een Pixel-smartphone hebt, kun je zoveel foto's in hoge kwaliteit blijven uploaden en opslaan als je maar wilt.)

Toen het in 2015 Google Photos lanceerde, zei het bedrijf: "Als we het hebben over een leven vol herinneringen, menen we het echt".

Maar in een blogpost (https://tinyurl.com/y4lpu9t2) op 11 november zei het dat het "gelijke tred moest houden met de groeiende vraag naar opslag", eraan toevoegend dat er wekelijks 28 miljard bestanden worden geüpload.

Het bedrijf zei ook dat de wijziging nodig was om het te helpen "onze belofte na te komen om de informatie in Google Foto's niet voor reclamedoeleinden te gebruiken".

Google dringt er bij gebruikers op aan om de Photostorage ruimte https://tinyurl.com/y3av7h4g te bezoeken, om een "gepersonaliseerde schatting" te zien van hoe lang hun opslag kan duren voor deze de limiet bereikt.

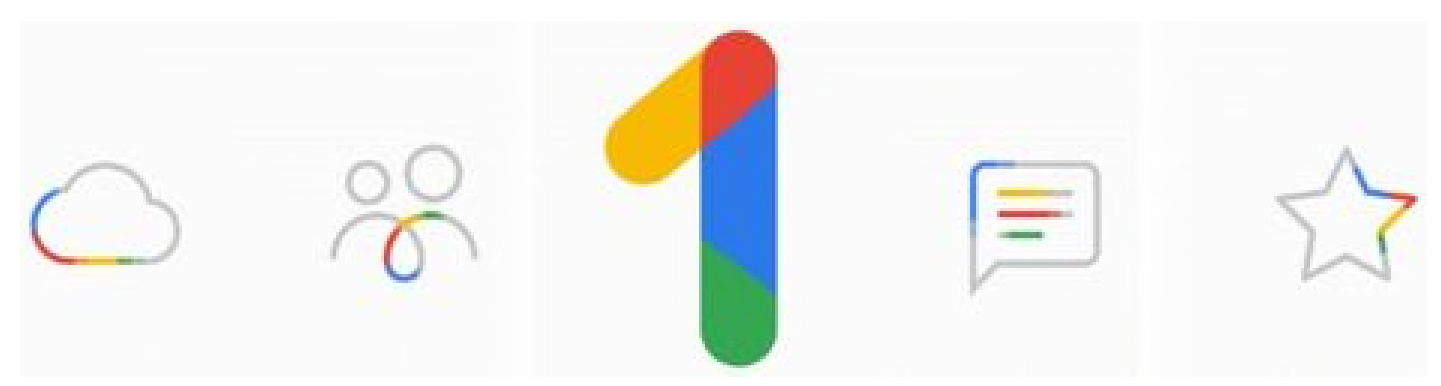

Google One is nu open voor het publiek, Google One biedt opslagruimte tegen concurrerende prijzen

*Alle artikels in dit nummer zijn puur informatief - Besproken software en/of hardware installeren gebeurd op uw eigen verantwoordelijkheid. - Noch de uitgever, noch de redactie, noch de HCCR kunnen aansprakelijk gesteld worden voor eventuele schade en/of gegevensverlies ten gevolge van het installeren van de besproken software en/of hardware.*

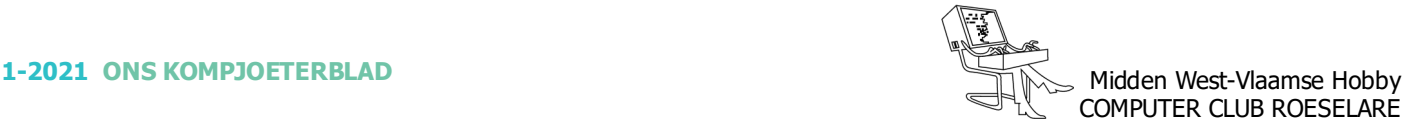

#### **<sup><sup>\$</sup>** NIEUWTJES</sub></sup>

#### **\* Mobile Vikings verhuist naar Proximus**

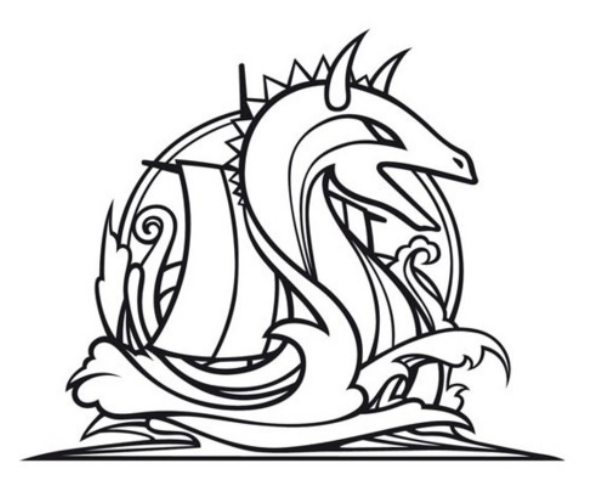

*Mobile Vikings gaat zijn activiteiten verderzetten onder de hoede van Proximus. Beide providers hebben een akkoord bereikt.*

DPG Media en Proximus laten weten dat ze een akkoord hebben bereikt rond de overname van de Vikings. De mobiele telecomoperator stond sinds een aantal weken terug in de vitrine.

#### *Mobile Vikings*

De mobiele provider werd opgericht in 2007. Het merk is een interessante outsider binnen de Belgische telecommarkt, met in hoofdzaak een aantrekkelijk mobiel aanbod voor jongeren en data-adepten. Vandaag tellen de merken Mobile Vikings en JIM Mobile samen zo'n 335.000 klanten.

Mobile Vikings heeft een duidelijke positionering en de 'Viking community'is daarmee uitgegroeid tot een zeer dynamische community. Het bedrijf is gevestigd in Hasselt en telt een 80-tal medewerkers. DPG Media kocht de prijsbreker in 2015 en voegde het samen met JIM Mobile.

#### *Proximus Groep*

Binnen de Proximus Groep zal Mobile Vikings blijven functioneren als afzonderlijke entiteit met een duidelijke positionering en een sterke eigen identiteit. Proximus stelt een duidelijke keuze te maken voor continuïteit in het DNA van het merk Mobile Vikings, dat zijn producten en diensten onder dezelfde voorwaarden en onder dezelfde naam zal blijven aanbieden. Klanten zullen de huidige dienstverlening en voordelen behouden. Dit akkoord heeft geen impact op het personeel. De mobiele provider zal in 2020 naar verwachting iets meer dan 50 miljoen euro omzet en een EBITDA van 15 miljoen euro neerzetten. De overnameprijs bedraagt 130 miljoen euro.

Bron: Wouter Scholiers - techpulse.be

#### **\* Waarom verdwijnen series en films van Netflix?**

*Netflix schaft licenties voor series en films aan bij studios in de hele wereld. We proberen de titels die je wilt kijken te behouden, maar soms verdwijnen ze van Netflix vanwege licentieovereenkomsten.*

Zodra de licentie van een serie of film verloopt, houden we bijvoorbeeld rekening met de volgende aspecten:

- Zijn de rechten op de titel nog steeds beschikbaar?
- Hoe populair is de titel en wat kost deze?
- Seizoens- en regiofactoren.

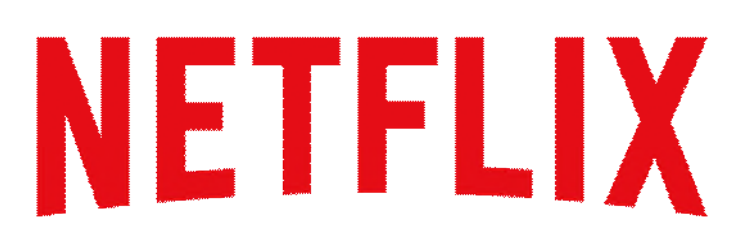

Als een serie of film wordt vernieuwd, kun je deze blijven kijken. Als een titel niet wordt vernieuwd, komt een waarschuwing dat de titel binnenkort verloopt. Meer informatie:

https://tinyurl.com/ya3vudo9

Hoe verkrijgt Netflix licenties voor series en films? Waaronder verschillen in de beschikbaarheid van content tussen landen:

https://tinyurl.com/y7ylqozn

Ook kan je een film of serie aanvragen bij Netflix: https://tinyurl.com/l5fgfu9

Door Netflix te volgen op de social media vind je meer info over onder andere nieuwe films en series: https://tinyurl.com/y74h2ska

Bron: Netflix.com

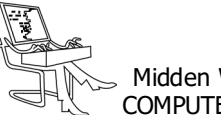

## COMPUTER CLUB ROESELARE

#### **\*** NIEUWTJES

#### **\* Scribus - gratis DTP software**

*Wanneer u professioneel drukwerk wilt ontwerpen heeft u een desktop publishing softwareprogramma nodig om de pagina op te maken. Met een desktop publishing programma maakt u de grafische elementen uit een pagina op en kunt u deze print- of drukklaar maken. De meest bekende desktop publishing programma's zijn QuarkX-Press en Adobe InDesign.*

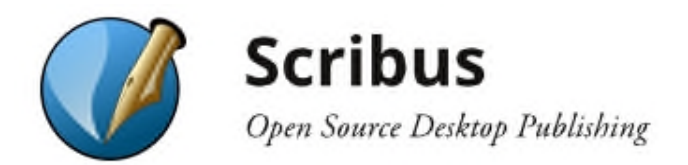

Er zijn meerdere manieren om drukwerk, zoals folders, flyers of kranten, op te maken. Dat is in een ontwerpprogramma als Photoshop, InDesign of QuarkXPress te doen of op een andere manier, waarna u een PDF bij de drukker aanlevert die helemaal klaar is om gedrukt te worden. Hetzelfde bereikt u met Scribus. Dat is open source desktop publishing software voor het opmaken en bewerken van PDF-bestanden of andere documenten voor uw drukwerk. Het uiterst flexibele programma beschikt hiervoor over een breed scala aan mogelijkheden, zoals verschillende sjablonen. Daarnaast maakt u nog interactieve PDF-presentaties en meer.

Scribus is gratis te gebruiken en beschikbaar voor Windows, macOS en Linux.

Scribus is zo'n programma dat voor veel doeleinden te gebruiken is. U maakt er simpel geanimeerde PDFbestanden mee, maar net zo makkelijk artwork, affiches, visitekaartjes of het ontwerp voor e-boeken en zelfs een compleet magazine is met de software te maken. Zo komt u altijd goed voor de dag. Het programma is snel en makkelijk te installeren en als u daar geen zin in heeft, dan kiest u voor de draagbare versie, waarbij installatie niet nodig is. Het desktop publishing pakket (DTP) is beschikbaar in het Nederlands en het heeft een gebruiksvriendelijke interface. Wanneer u het programma opstart krijgt u meteen de optie om een nieuw document aan te maken. Hiervoor zijn standaard al lay-outs aangegeven, maar afmetingen daarvan zijn simpel handmatig aan te passen. Als u liever begint met een sjabloon dan klikt u op het tabblad 'Nieuw van sjabloon' en kiest u een sjabloon uit, die weer verdeeld zijn in meerdere categorieën. Verder is het nog mogelijk om een bestaand document te importeren en dat te bewerken.

U gaat vervolgens te werk in een editor, waar alles simpel te veranderen is. Bij een sjabloon past u bijvoorbeeld de teksten aan, het lettertype, de lettergrootte en meer. Alle functionaliteiten vindt u aan de bovenkant van uw scherm. Het is mogelijk om velden toe te voegen of andere objecten, frames en vormen, daarbinnen tekst te veranderen of toe te voegen, de kleuren aan te passen of afbeeldingen, barcodes, quotes of tabellen toe te voegen. Voetnoten toevoegen is een andere optie en Scribus heeft nog een functie om zelf in uw ontwerp te tekenen. Er worden veel populaire bestandsformaten ondersteund, zoals JPEG, TIFF, PNG, SVG en PostScript. De lay-out blijft eigenlijk ieder moment aanpasbaar en er is een spellingcontrole om uw teksten te controleren op fouten. Zo ontwerpt u moeiteloos uw drukwerk en dat wordt nergens saai.

Als u klaar bent dan is uw ontwerp simpel om te zetten naar een PDF-bestand, PostScript, Scalable Vector Graphics of zelfs naar HTML. Meer bestandsformaten zijn mogelijk, maar dan moet u wat extra plugins toevoegen. Dat is overigens vrij eenvoudig. Hoewel Scribus best veel weg heeft van Adobe InDesign, wordt het bestandsformaat van InDesign (.indd) niet ondersteund.

- *Scribus kort samengevat:*
- Gratis desktop publishing software voor Windows, macOS en Linux,
- Beschikbaar in het Nederlands,
- Hoeft niet geïnstalleerd te worden,
- Begin met niets of kies een van de sjablonen,
- Voeg objecten, vormen, tabellen, quotes, voetnoten en meer toe,
- Ondersteunt veel bekende bestandsformaten,
- Ontwerp posters, kranten, affiches, flyers, visitekaartjes of ander drukwerk.

Bron: gratissoftware.nu/ Een reeks lessen (engelse) zijn te vinden op YouTube: https://tinyurl.com/sjrmwxe

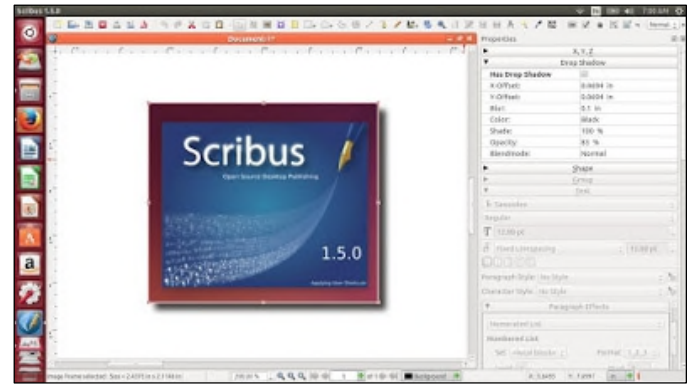

Scribus in Linux Ubuntu

#### **\* Calibre 5.1**

*Als u een liefhebber van e-boeken bent en Calibre nog niet op uw pc heeft geïnstalleerd, loopt u iets mis. Hiermee kunt u uw verzameling organiseren zoals u dat wilt, inclusief de mogelijkheid om e-boekformaten te converteren, boeken met anderen te delen, artikelen uit kranten en tijdschriften op te halen, uw eigen e-boeken te bewerken en meer.*

Het werkt met een breed scala aan e-boeklezers, telefoons en tablets, zodat u e-boeken van het ene apparaat naar het andere kunt overbrengen via USB of draadloos. En u kunt Calibre natuurlijk gebruiken om eboeken op uw laptop of pc te lezen. De nieuwste versie van Calibre introduceert enkele zeer handige functies. U kunt nu tekst in uw e-boeken markeren met behulp van een verscheidenheid aan opties, waaronder kleuren, onderstrepen en doorhalen. Hoogtepunten kunnen worden opgeslagen in uw e-boekbestanden, zodat ze nog steeds zichtbaar zijn wanneer u boeken overzet naar andere apparaten of ze deelt met andere mensen.

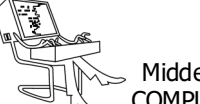

De donkere modus wordt nu volledig ondersteund door het hele programma, waardoor het gemakkelijker wordt om e-boeken te lezen bij weinig licht. En de nieuwe verbeterde zoekfunctie van Calibre maakt het gemakkelijker om de tekst te vinden waarnaar je op zoek bent, zonder je plaats te verliezen in het boek dat je aan het lezen bent.

Er zijn ook enkele grote veranderingen achter de schermen gaande. De ontwikkelaar heeft de programmacode van de programmeertaal Python 2 naar Python 3 verplaatst. Voor bestaande Calibre-gebruikers kan dit van invloed zijn op hoe uw plug-ins werken. U moet ze bijwerken om Calibre 5.1 te ondersteunen, hoewel het aan individuele ontwikkelaars is om dit te doen. Als u sterk afhankelijk bent van plug-ins, raden we u aan om https://tinyurl.com/ybm568qz na te zien welke al zijn bijgewerkt voordat u Calibre 5.1 installeert.

> Will Stapley - ComputerActive.co.uk https://calibre-ebook.com/download

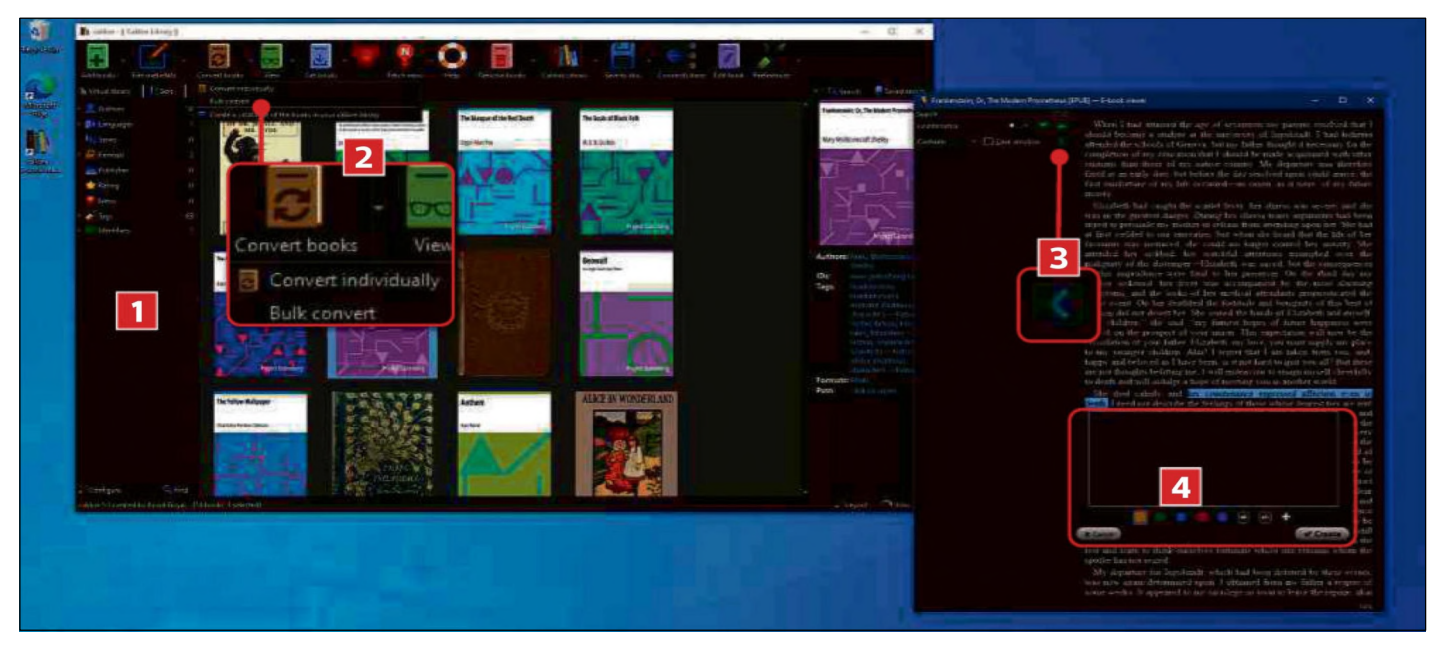

1 / De nieuwe donkere modus van Calibre wordt automatisch geactiveerd als je de donkere modus van Windows 10 hebt ingeschakeld. Klik hiervoor op Start, Instellingen, Personaliseren, Kleuren en selecteer Donker in het vervolgkeuzemenu 'Kies je kleur'.

2 / U kunt e-boeken naar een ander formaat converteren - selecteer een boek en klik op de knop 'Boeken converteren', of klik op de pijl omlaag naast de knop en selecteer vervolgens 'Bulkconversie' om meerdere titels te converteren.

3 / Wanneer u een zoekopdracht uitvoert in de Calibre e-reader, kunt u nu terugkeren naar uw vorige positie in het boek door op de pijl achteruit in de zoekbalk te klikken.

4 / Selecteer wat tekst, klik er met de rechtermuisknop op en klik op het potloodpictogram om Calibre's nieuwe markeerstift te openen. Hier kunt u een kleur of stijl selecteren (onderstrepen of doorhalen), notities toevoegen en vervolgens op Maken klikken.